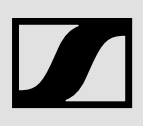

# Sennheiser Transmitter Manager (STM)

SSW 211025 R05

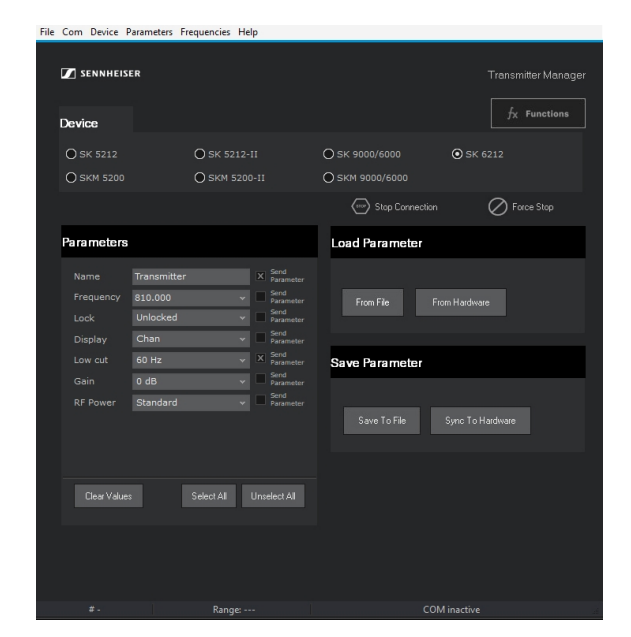

Software Manual

As of software version 4.1.1

# **Contents**

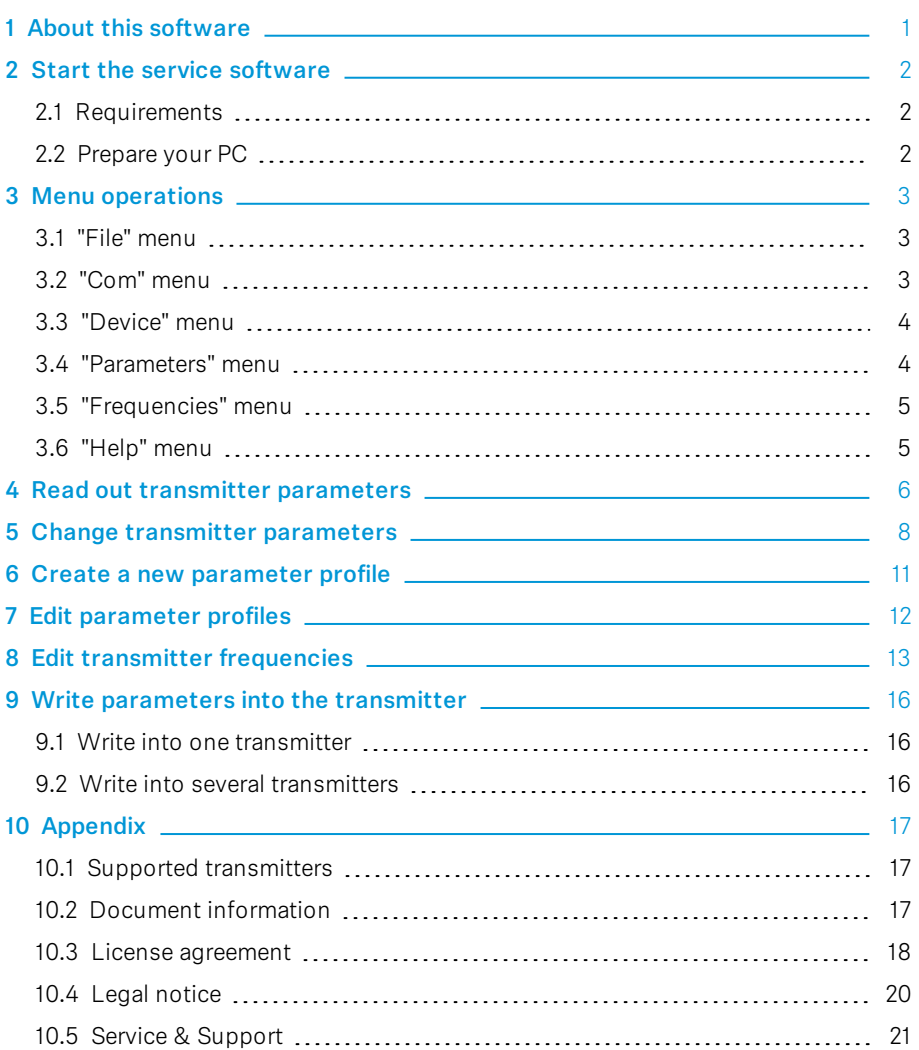

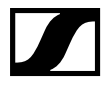

# <span id="page-2-0"></span>1 About this software

With the "Sennheiser Transmitter Manager (STM)" you can read out and change parameters of all Supported [transmitters](#page-18-1) (on page 17).

Furthermore you can create your own transmitter parameter profiles for different use cases. Depending on your use case you can write one parameter profile into several transmitters.

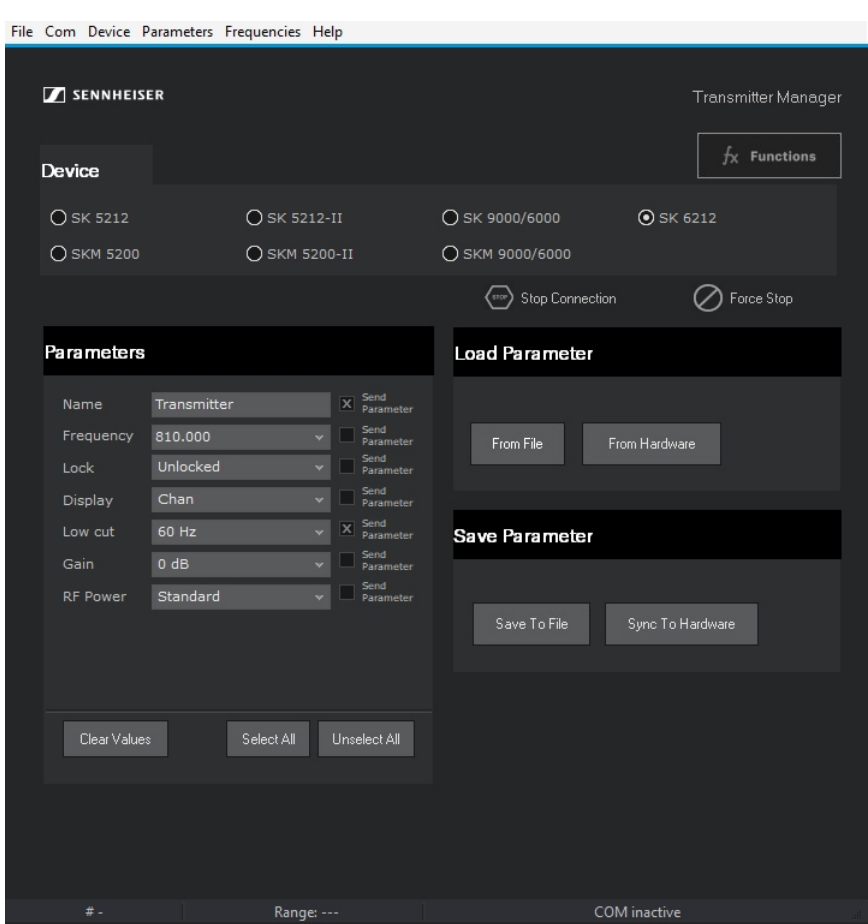

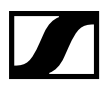

## <span id="page-3-0"></span>2 Start the service software

# <span id="page-3-1"></span>2.1 Requirements

#### 2.1.1 Commercial service tools and software

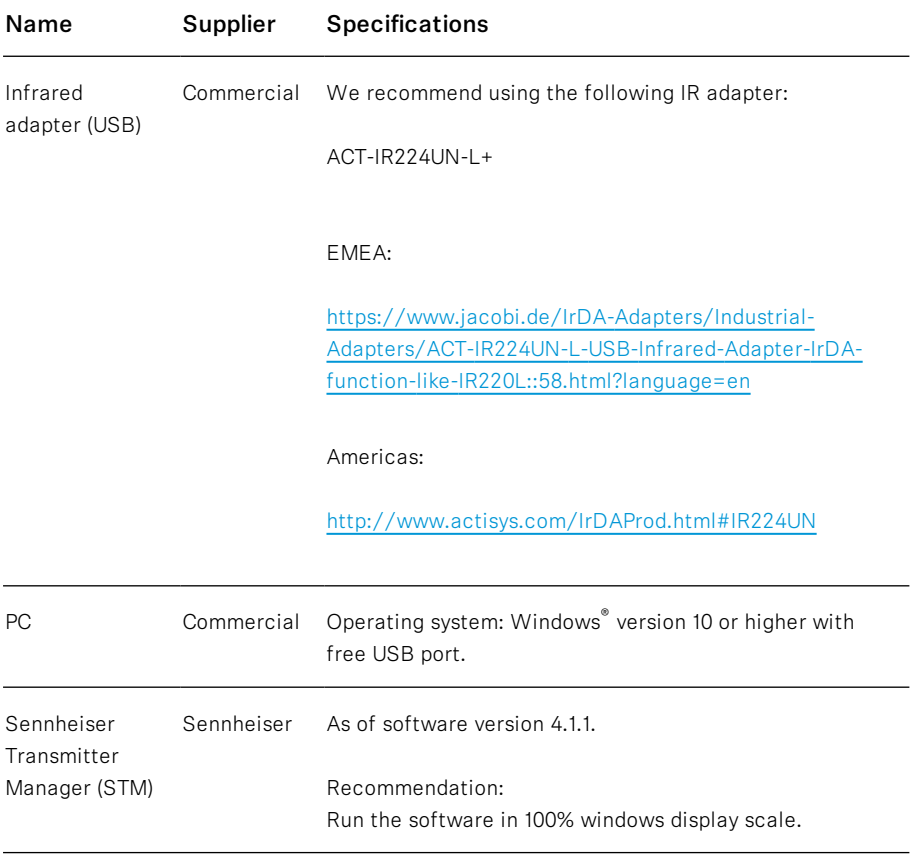

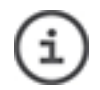

This software has been designed with Windows© 10.

### <span id="page-3-2"></span>2.2 Prepare your PC

- 1. Log in as Windows® administrator.
- 2. Install the Sennheiser Transmitter Manager (STM) on your PC.

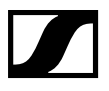

i

## <span id="page-4-0"></span>3 Menu operations

### <span id="page-4-1"></span>3.1 "File" menu

Shortcut [ALT] + [F].

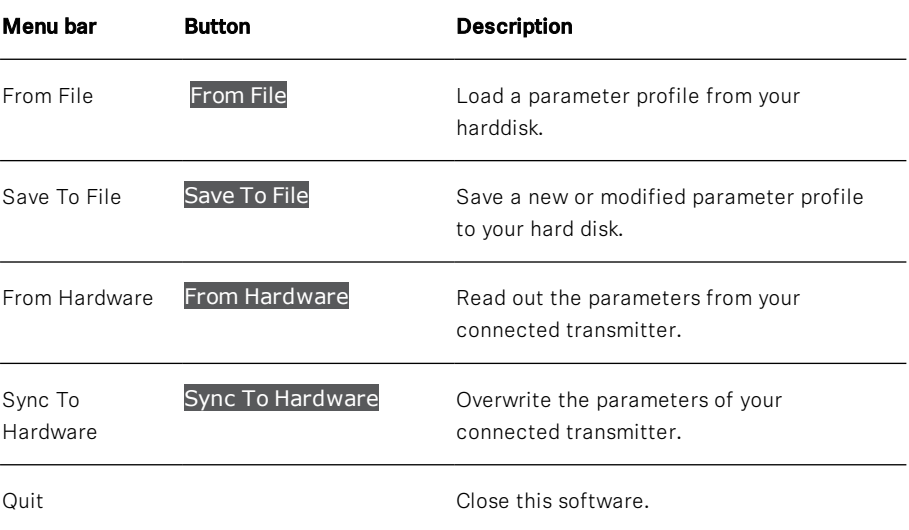

## <span id="page-4-2"></span>3.2 "Com" menu

Shortcut [ALT] + [C]. (i

You will connect a USB infrared adapter, but you will establish a serial connection which will be displayed in the Windows device manager. Read Read out transmitter [parameters](#page-7-0) (on page 6)

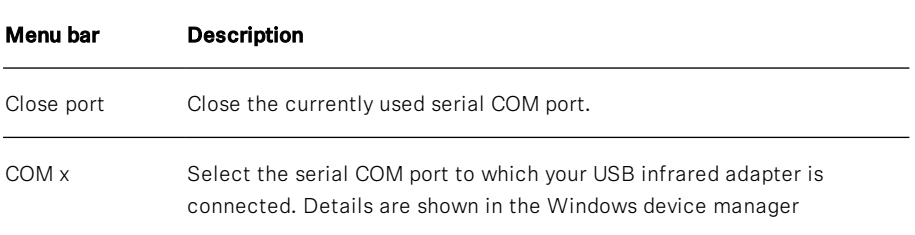

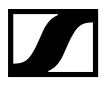

### <span id="page-5-0"></span>3.3 "Device" menu

Shortcut [ALT] + [D]. (i

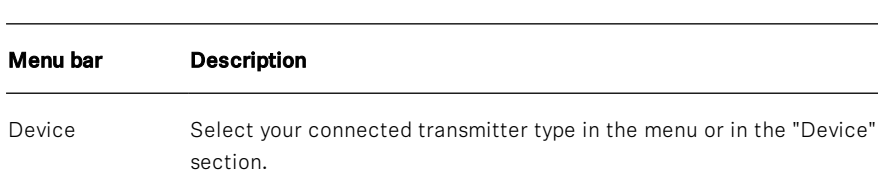

### <span id="page-5-1"></span>3.4 "Parameters" menu

Œ Shortcut [ALT] + [P].

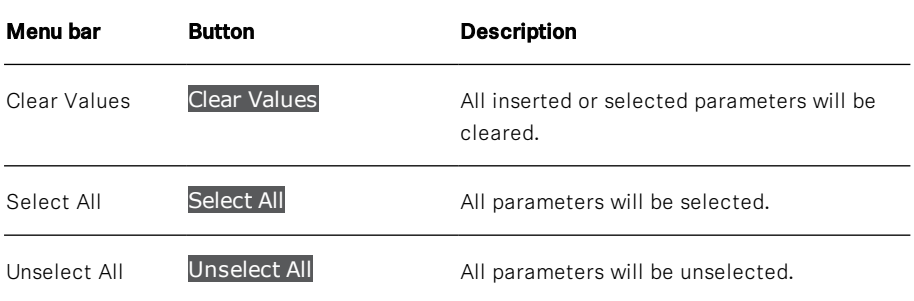

## <span id="page-6-0"></span>3.5 "Frequencies" menu

Shortcut [ALT] + [R]. (i

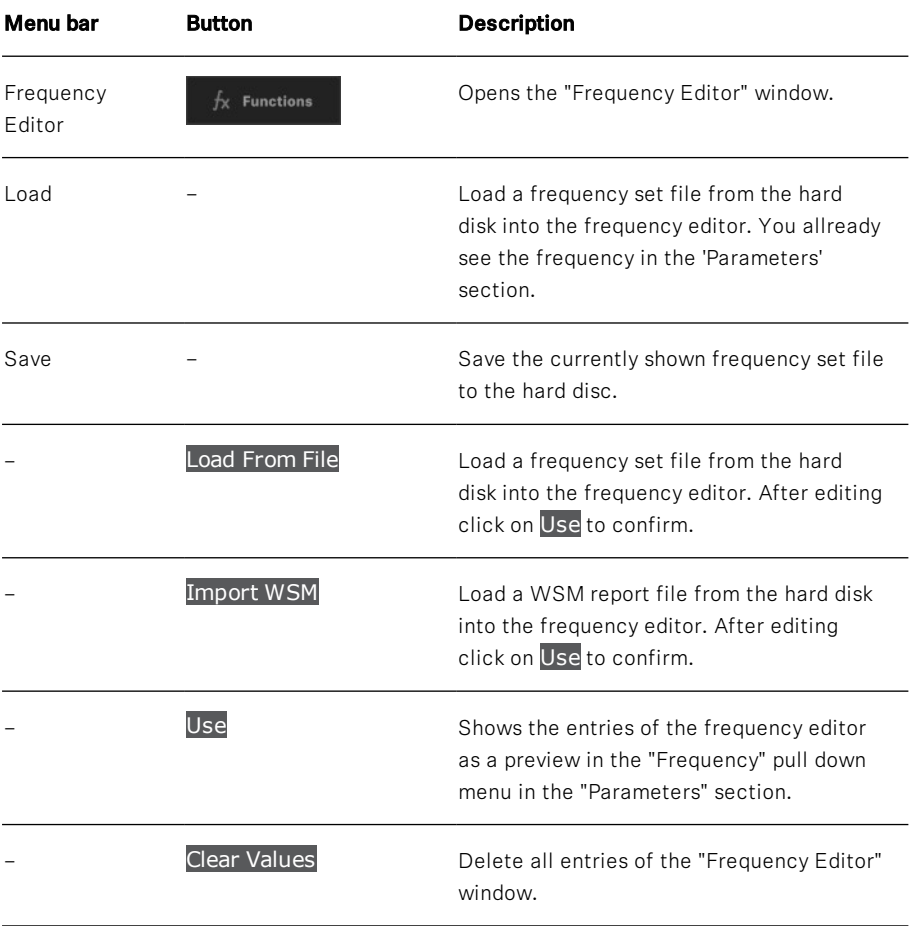

## <span id="page-6-1"></span>3.6 "Help" menu

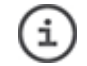

Shortcut [ALT] + [H].

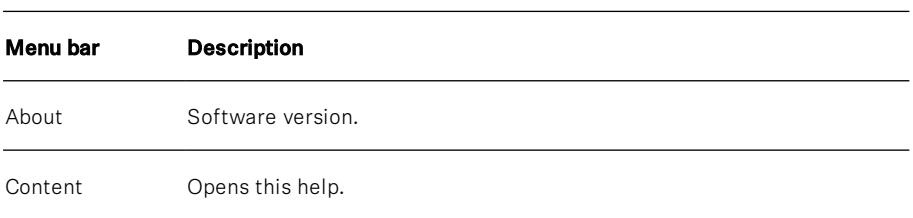

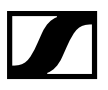

# <span id="page-7-0"></span>4 Read out transmitter parameters

- 1. Connect a commercial infrared adapter to a USB port. In the [Requirements](#page-3-1) (on page 2) you will find a recommended adapter.
- 2. Press  $[Windows] + [x]$  to open the Windows<sup>®</sup> control panel.
- 3. Click on "Device Manager".
- 4. Note the COM port number of your connected infrared adapter. In the example below the "Prolific" infrared adapter has been connected at "COM6".

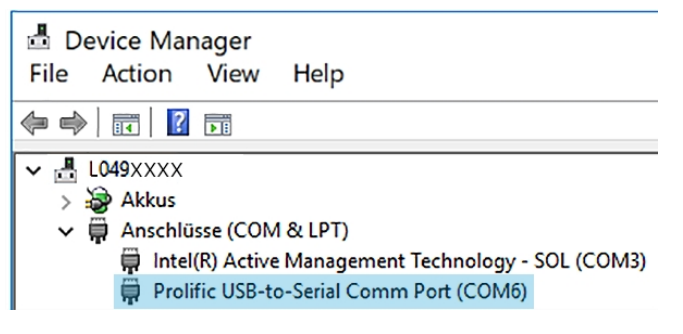

- 5. Start the Sennheiser Transmitter Manager (STM).
- 6. Select your transmitter type from the "Device" section.
- 7. In the "Com" menu select your infrared adapter port, in our example "COM6".
- 8. Switch on the transmitter.
- 9. Keep the infrared adapter directly in view to the display of one transmitter.

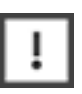

Do not put several running transmitters in view of one infrared adapter. They may disturb the infrared communication of each other.

10. Click on the From Hardware button.

The "Data transfer in process" section flashes white/red. The connection to the transmitter will be established. With the stop button you can interrupt this procedure (only 5000 series).

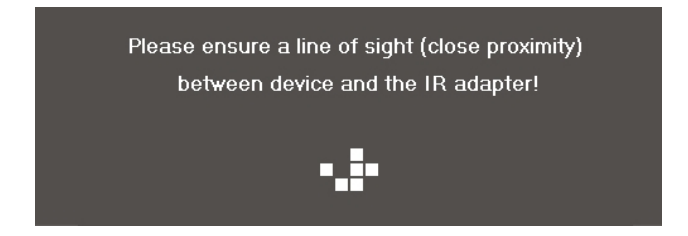

#### Result:

• "Parameters" section: All transmitter parameters will be displayed. In the

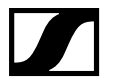

lower left corner your transmitter will be displayed, e.g. an SK 6212.

- . In the status bar the frequency range and the connected PC COM port will be displayed.
- The indicator of the button lights up green.

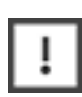

If the transmitter parameters have not been successfully read out, the indicator of the button lights up red. A reason could be an outdated firmware. Furthermore setting up the PC COM port will take some time, so waiting some seconds after re-selecting the device and re-opening the right port will help as well.

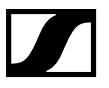

## <span id="page-9-0"></span>5 Change transmitter parameters

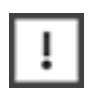

You have Read out transmitter [parameters](#page-7-0) (on page 6)

1. Change the parameter values in the "Parameters" section. The appropriated check boxes will be automatically activated.

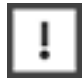

Only activated parameters will be transmitted.

When the activated parameters have been successfully written to the transmitter, in the lower left corner of the "Parameters" section the device entry will be changed. The example below shows an SK 6212.

- <sup>l</sup> "SK 6212 device": No changed parameter(s).
- "SK 6212 device changed: Changed parameter(s).

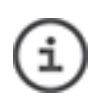

Each transmitter series has different parameter limitations (e.g. allowed number of display characters). In addition to the following table we recommend to read the specifications in the respective instruction manuals on [sennheiser.com](http://sennheiser.com/).

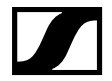

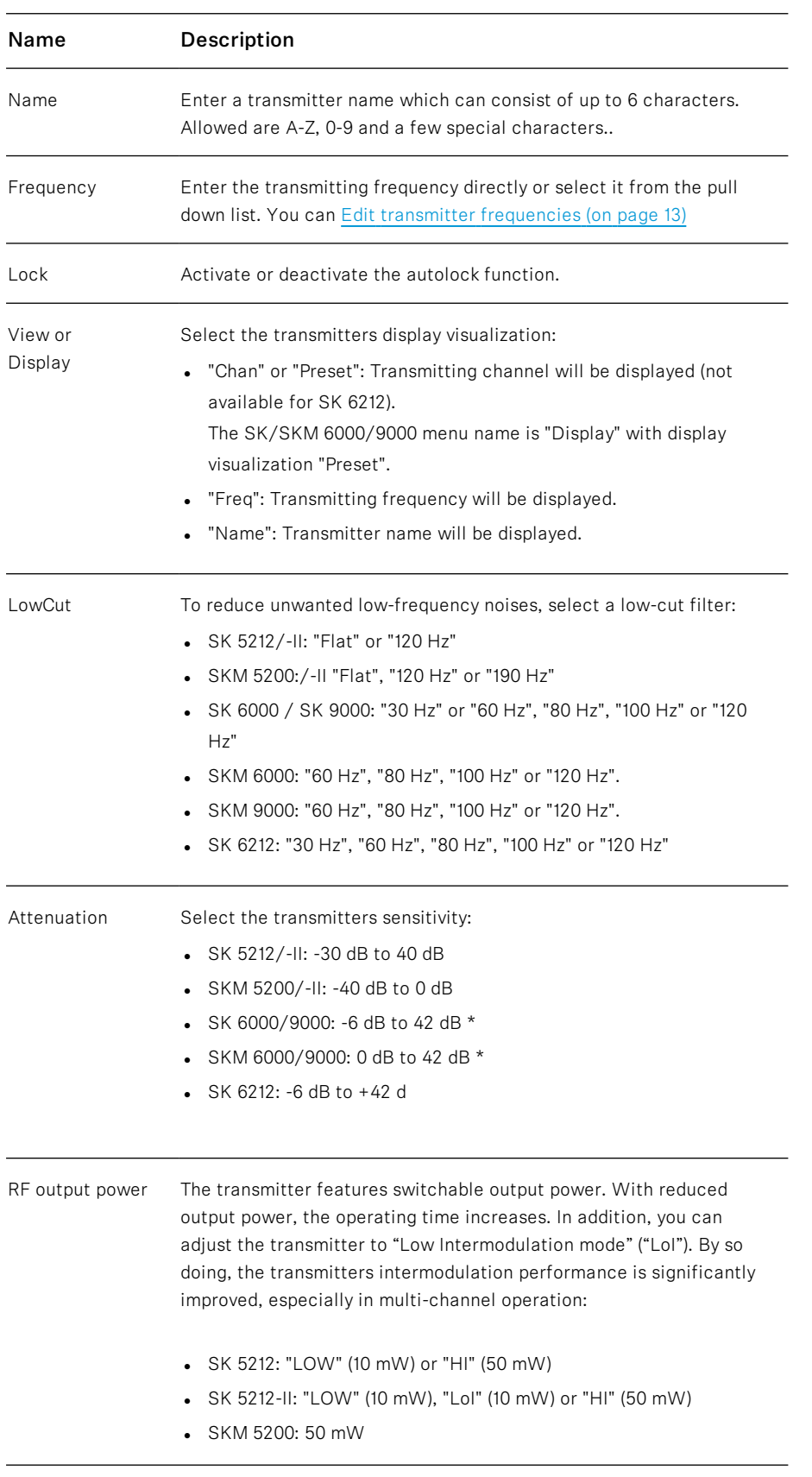

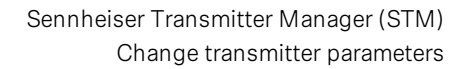

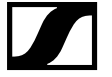

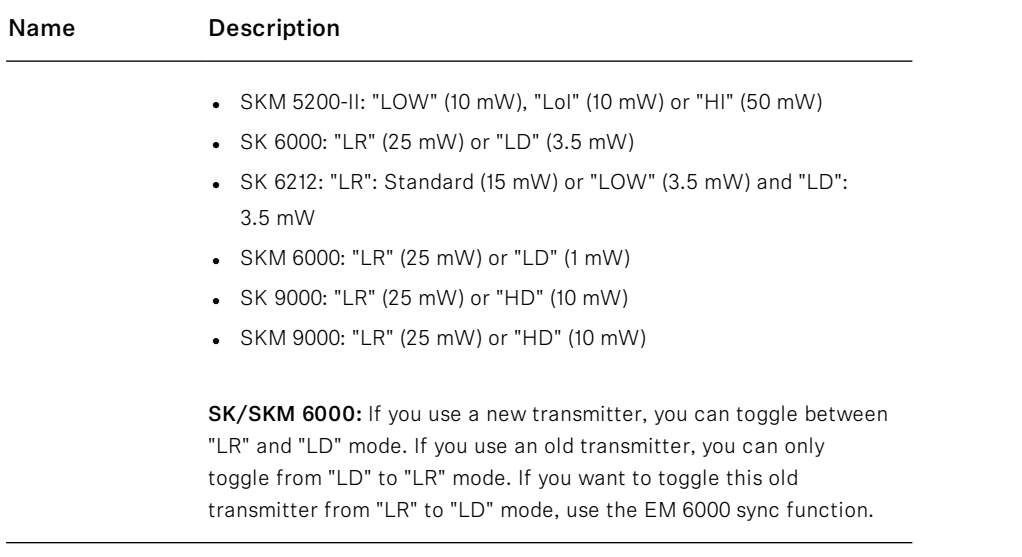

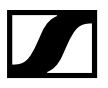

# <span id="page-12-0"></span>6 Create a new parameter profile

- 1. Change the transmitter parameters.
- 2. To save the parameter profile, click on the Save To File button.

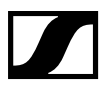

# <span id="page-13-0"></span>7 Edit parameter profiles

- 1. To load an existing parameter profile file, click on the From File button.
- 2. Change the transmitter parameters.
- 3. To save the parameter profile, click on the Save To File button.

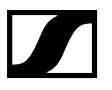

# <span id="page-14-0"></span>8 Edit transmitter frequencies

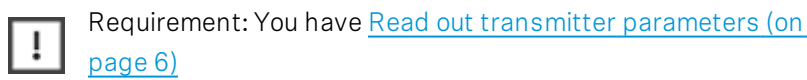

- 1. Click on the  $\frac{f_x}{f_y}$  Functions button. The "Frequency Editor" window opens and shows the frequency entries of your connected transmitter.
- 2. Insert or change entries as described below.

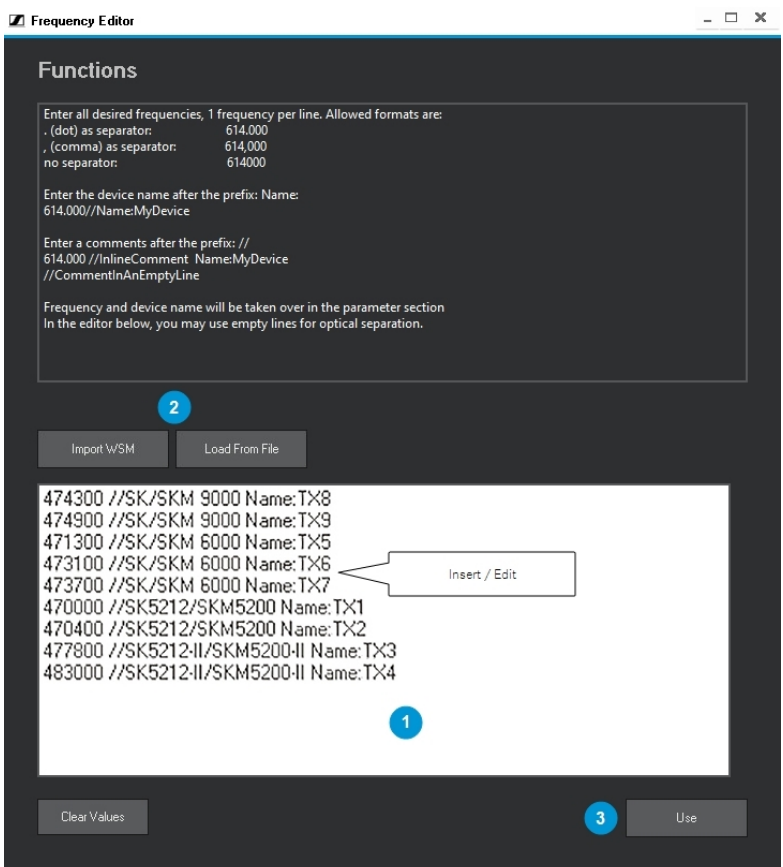

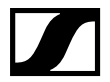

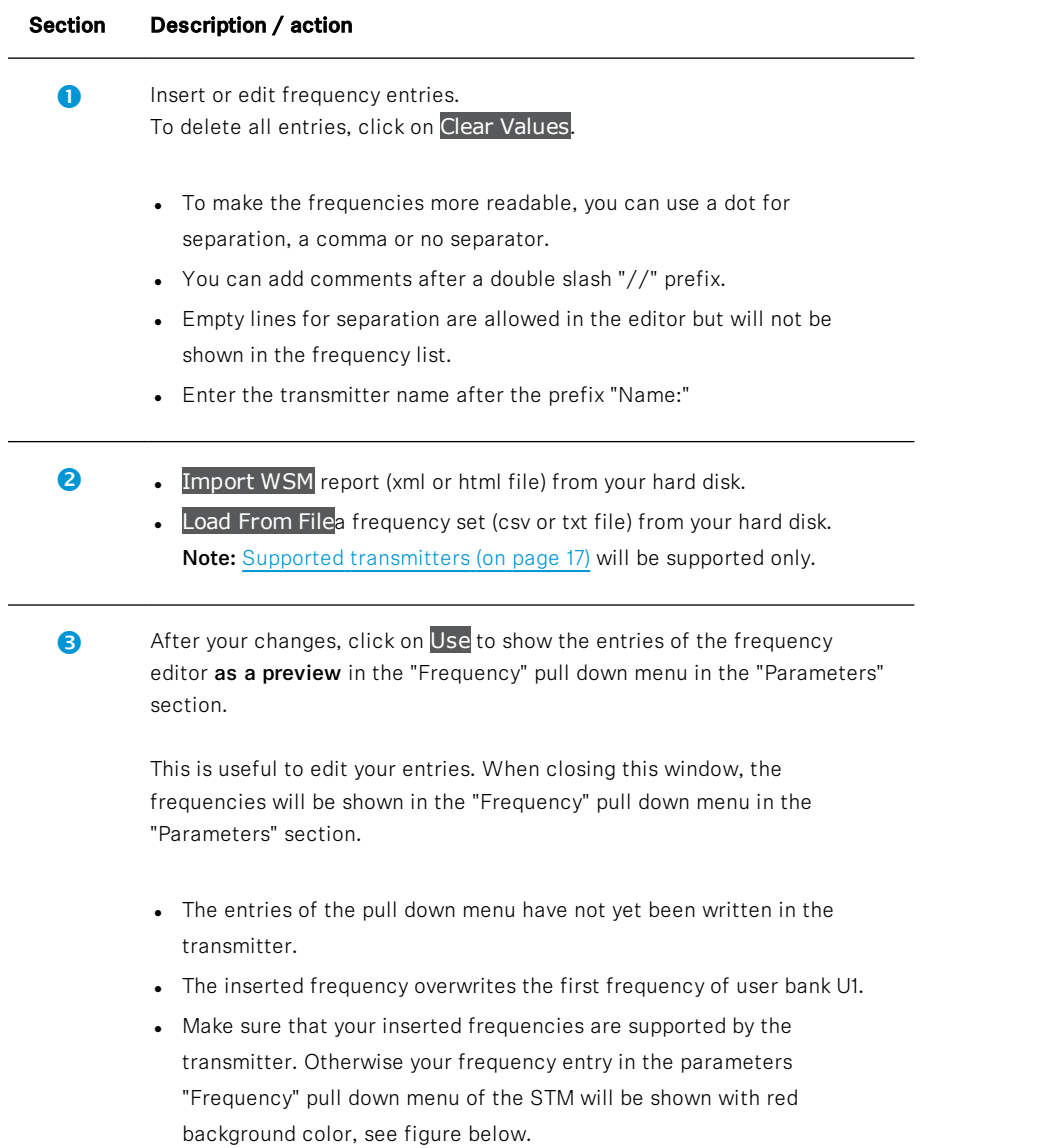

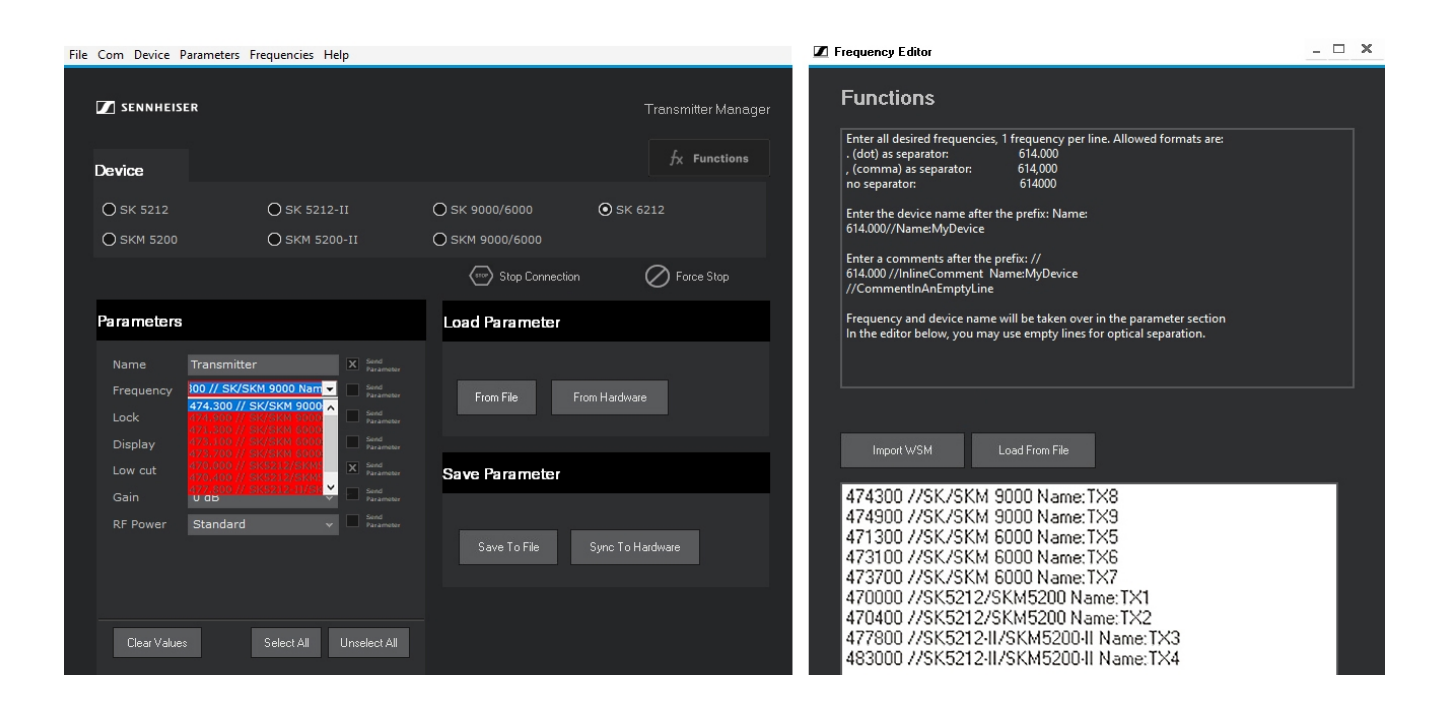

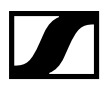

# <span id="page-17-0"></span>9 Write parameters into the transmitter

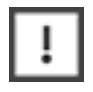

Finally check your changed transmitter parameters.

### <span id="page-17-1"></span>9.1 Write into one transmitter

1. Click on the Sync To Hardware button.

The "Data transfer in process" status line flashes white/red. The connection to the transmitter will be re-established. The activated parameters of the "Send parameter" check boxes will be transmitted.

#### Result:

The "Parameters" section shows the changed parameters. In the lower left corner of the "Parameters" section the device entry will be changed.

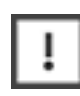

If the transmitter parameters have not been successfully written, the indicator of this button lights up red. A reason could be an outdated firmware.

### <span id="page-17-2"></span>9.2 Write into several transmitters

You can write one saved or one recently loaded profile to several transmitter.

Your can write one parameter profile into different transmitter series. Please observe, that different transmitter series may have different specification limits. If necessary, your entry will be automatically limited (e.g. the end of a transmitter name will be cut).

- 1. Keep the first "follower" transmitter with the display directly in view of the infrared adapter.
- 2. Click on the Sync To Hardware button.
- 3. Continue with further "follower" transmitters.

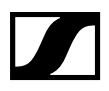

# <span id="page-18-0"></span>10 Appendix

### <span id="page-18-1"></span>10.1 Supported transmitters

5000 series

- $\cdot$  SK 5212
- $-SK 5212-11$
- SKM 5200
- SKM 5200-II

6000 series

- <sup>l</sup> SK 6000
- SKM 6000
- $\cdot$  SK 6212

9000 series

- <sup>l</sup> SK 9000
- <span id="page-18-2"></span>• SKM 9000

### 10.2 Document information

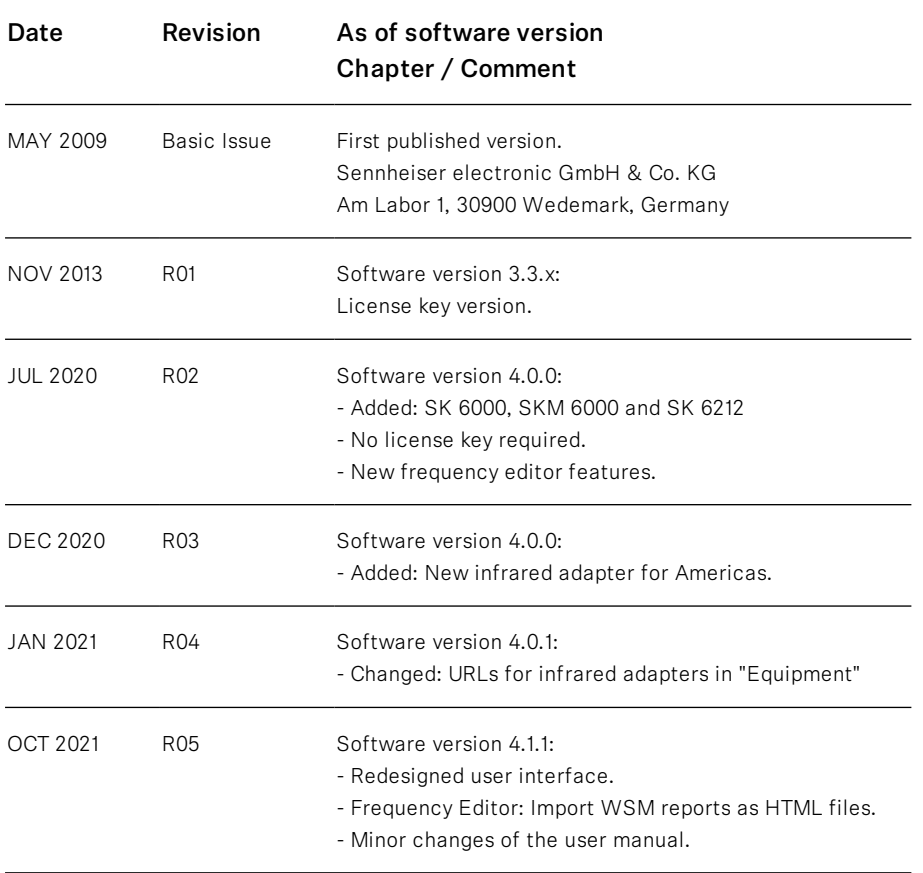

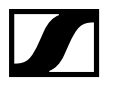

### <span id="page-19-0"></span>10.3 License agreement

Read the terms of this license agreement and any provided supplemental license terms (collectively "agreement") carefully.The software this license applies to is protected by copyright law and other international legislation, regulations and agreements about intellectual property. By installing, using or copying the software, you agree to be bound by the terms of this agreement.

#### 10.3.1 License to use

Sennheiser electronic GmbH grants you a non-exclusive and nontransferable license for the use of the accompanying software and documentation (collectively "Software") only to remote control Sennheiser Audio Equipment. You may not use the Software with any hardware other than Sennheiser equipment without a separate written license agreement.

#### 10.3.2 Restrictions

The Software is protected by intellectual property rights. Title to Software and all associated intellectual property rights including without limitation any modifications, enhancements and revisions of the Software, is retained by Sennheiser and/or its licensors. Unless enforcement is prohibited by applicable law, you may not modify, decompile, or reverse engineer Software. No right, title or interest in or to any trademark, service mark, logo or trade name of Sennheiser or its licensors is granted under this agreement.

#### 10.3.3 Disclaimer of warranty

The Software is provided "AS IS". Without limiting the foregoing, Sennheiser does not guarantee that the Software is free of errors or will operate without bugs, viruses, loss of data or interruptions. Your exclusive remedy and Sennheiser's entire liability under this limited warranty will be replacement of the Software by Sennheiser. All express or implied conditions, representations and warranties, including any implied warranty of merchantability, fitness for a particular purpose or non-infringement are disclaimed by Sennheiser, except to the extent that these disclaimers are held to be legally invalid.

### 10.3.4 Limitation of liability

TO THE EXTENT NOT PROHIBITED BY LAW, IN NO EVENT WILL SENNHEISER OR ITS LICENSORS BE LIABLE FOR ANY LOST REVENUE,

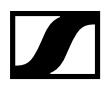

PROFIT OR DATA, OR FOR SPECIAL, INDIRECT, CONSEQUENTIAL, INCIDENTAL OR PUNITIVE DAMAGES, HOWEVER CAUSED REGARDLESS OF THE THEORY OF LIABILITY, ARISING OUT OF OR RELATED TO THE USE OF OR INABILITY TO USE SOFTWARE, EVEN IF SENNHEISER HAS BEEN ADVISED OF THE POSSIBILITY OF SUCH DAMAGES. IN NO EVENT WILL SENNHEISER'S LIABILITY TO YOU, WHETHER IN CONTRACT, TORT (INCLUDING NEGLIGENCE), OR OTHERWISE, EXCEED THE AMOUNT PAID BY YOU FOR SOFTWARE UNDER THIS AGREEMENT. THE FOREGOING LIMITATIONS WILL APPLY EVEN IF THE ABOVE STATED WARRANTY FAILS OF ITS ESSENTIAL PURPOSE.

### 10.3.5 Termination

This agreement is effective until terminated. You may terminate this agreement at any time by uninstalling Software and destroying all copies of Software. This agreement will terminate immediately without notice from Sennheiser if you fail to comply with any provision of this agreement. Upon termination, you must uninstall Software and destroy all copies of Software.

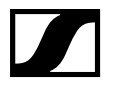

## <span id="page-21-0"></span>10.4 Legal notice

Sennheiser gives no guarantee that the information provided on these Internet pages is complete, correct, or current (pictures, texts, prices, and other representations). Sennheiser reserves the right to make changes in or additions to the information provided at any time.

Sennheiser - neither the company, nor the management, nor the employees - assumes no liability for direct or indirect damages, including lost profits, resulting from or otherwise connected to the information provided on this website.

The aforesaid applies also to all links to which these Internet pages refer directly or indirectly. Sennheiser is not responsible for the content of a page that is reached through such a link.

The information does not represent an offer of sale. All prices indicated are non-binding.

Sennheiser is not liable for damages that result from calling up, downloading, or storing these pages or links.

© 2008 Sennheiser

All rights reserved. All texts, pictures, graphics, sound, video, and animation files, as well as arrangements, are subject to copyright and also in part to other laws for protection of intellectual property. They may not be used for business purposes, nor copied for forwarding, nor changed and used on other websites. The Internet pages of Sennheiser may also contain pictures that are subject to the copyrights of those who have provided them.

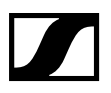

## <span id="page-22-0"></span>10.5 Service & Support

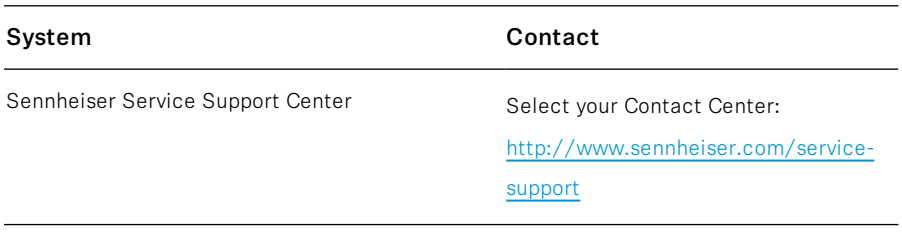